## Steps to Pay Your Policy with Credit Card on the BMI Portal

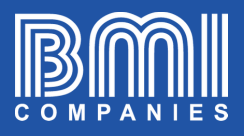

**\$f** 

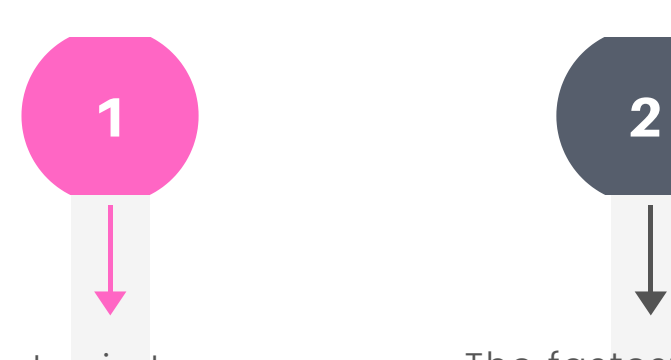

Login to portal.bmicos.com with your username or email + your password and click on LOGIN

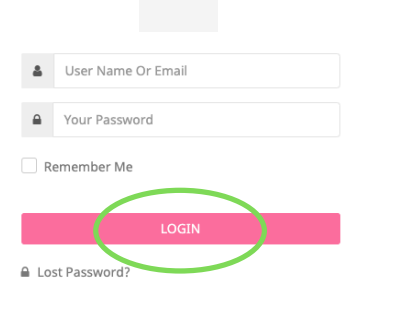

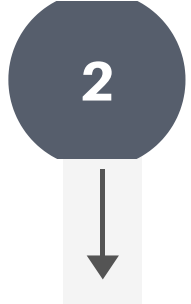

The fastest way to pay is to click on PAY NOW below the main view of your policy

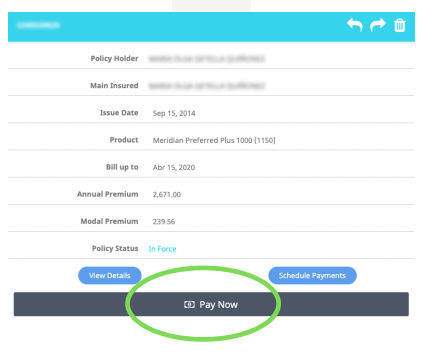

2. Payment

Credit Card

Jan 11, 1984

Meridian Preferred Plus 1000 (1150)

Payment Type

Date of Birth

Country

Product

Policy/Contract No

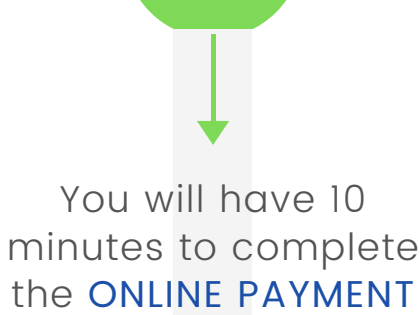

3

FORM ASSISTANT As you complete all

the fields in each section click on NEXT

4. Resume

Payment of May

payment per policy/contract. A multi policy/contract<br>ger to apply. If your policy is registered on recurre<br>thermal payments will be considered as an additional

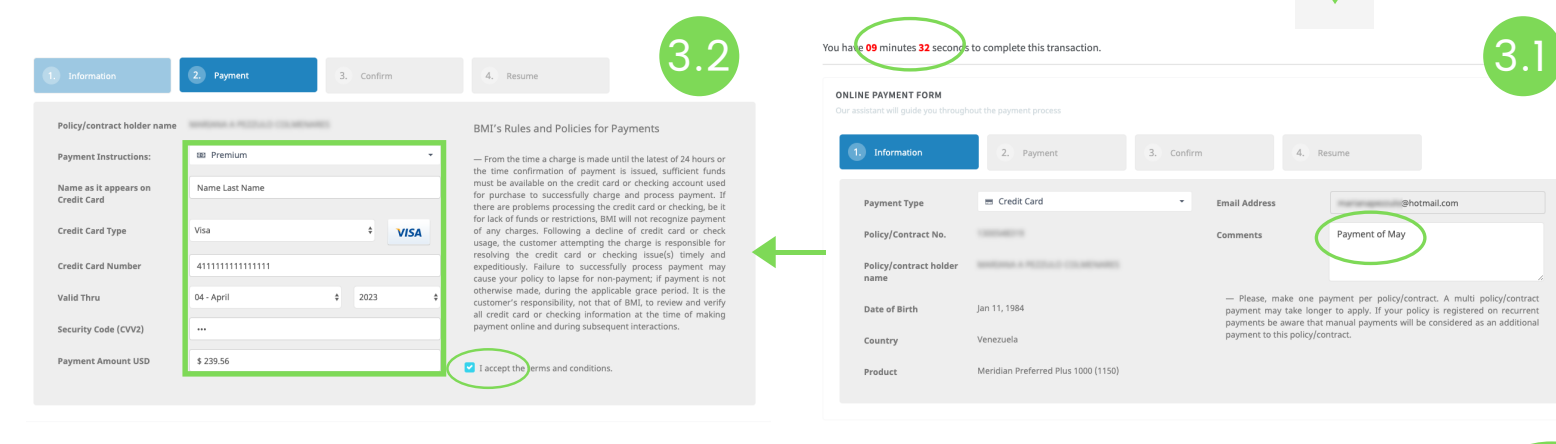

CONTINUED ON NEXT PAGE...

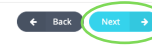

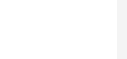

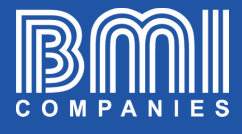

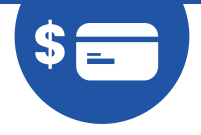

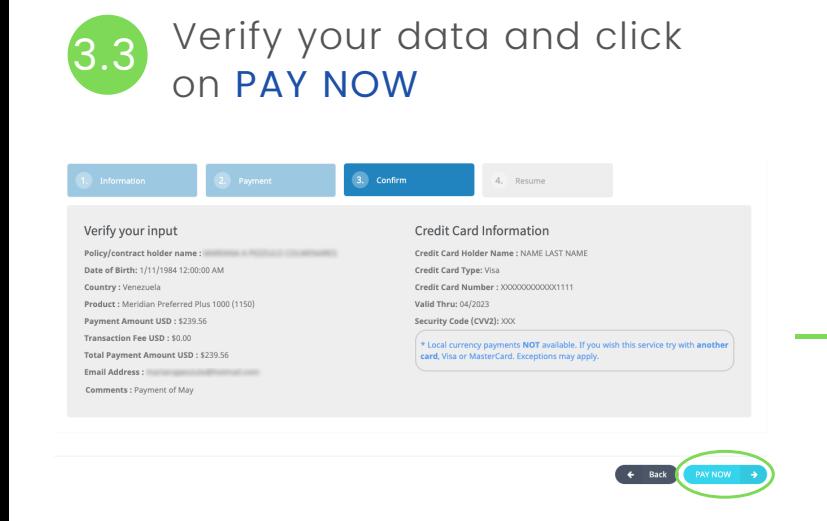

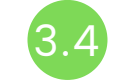

Verify that payment confirmation says ACCEPTED

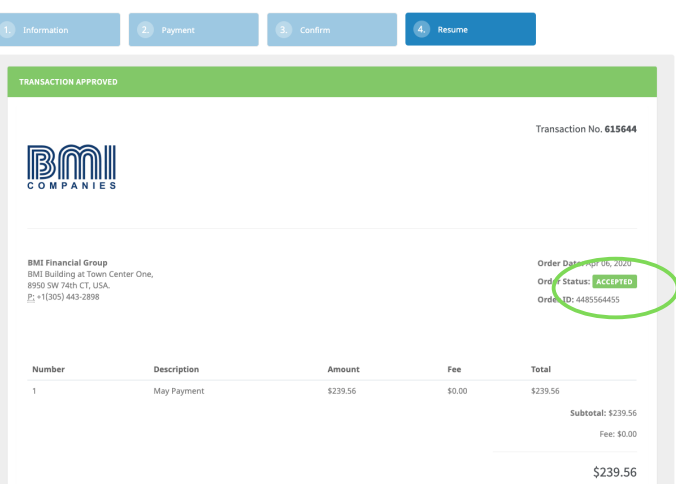

The system will automatically send a copy of the receipt to the email registered in the policy.

If you want to send a copy to another email, you will see a space to type it and then click on SEND RECEIPT COPY VIA EMAIL

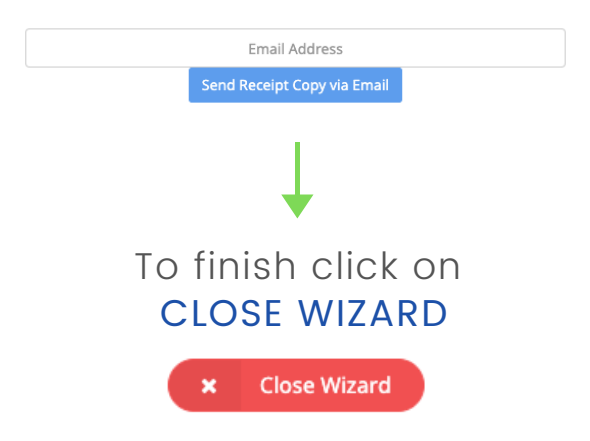